**View Period Activity Pay Details for Summer MC MONTGOMERY** *Workday Job Aid for Non-Instructional Full Time Faculty Counselors*

## **Overview**

This job aid explains how Non-Instructional Full Time Faculty (Counselors) with an assignment during Summer I and Summer II can view Period Activity Payment (PAP) Details in Workday. If you have any questions regarding PAP Details, please contact your Department Administrative Aide and/or email [hrstm@montgomerycollege.edu](mailto:hrstm@montgomerycollege.edu) for assistance.

For instructions on viewing your Payslip with full pay details by pay period, please refer to the *View [Payslips](https://info.montgomerycollege.edu/_documents/offices/information-technology/workday/hrstm-and-payroll/payroll_view-payslips-employees.pdf) Job Aid*.

**Important:** Hourly and ESH rates for Summer I and Summer II are calculated as follows:

- **Hourly Rate** = base salary ÷ 195 (number of fiscally accountable days) ÷ 8
- **Individual Regular ESH Rate** = base salary  $\div$  195 x 44  $\div$  9
- 1 ESH = 39.11 (352 hours [max] you can work at the regular rate  $/$  9 ESH)
- **Hours to ESH Conversion** = hours x hourly rate  $\div$  individual regular ESH rate

Changes to your projected hours can be submitted to your department by July 08, 2022 for Summer Session I and August 15, 2022 for Summer Session II.

## **Summer Pay Dates**

Summer Session I will be for projected hours worked from May 23, 2022 to July 10, 2022. Summer Session II will be for projected hours worked from July 11, 2022 to August 19, 2022.

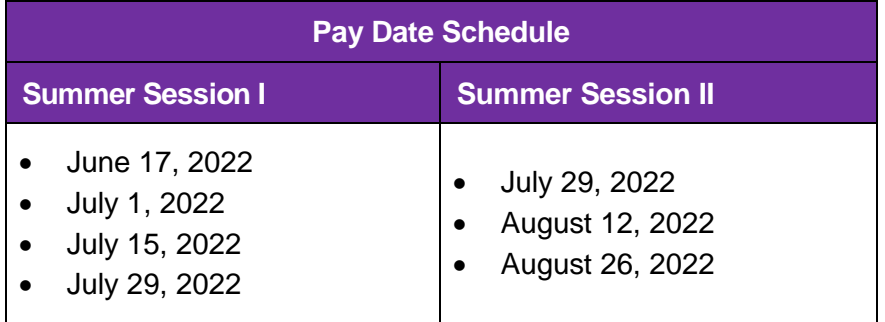

**View Period Activity Pay Details for Summer MC MONTGOMERY** *Workday Job Aid for Non-Instructional Full Time Faculty Counselors*

## **View Your Period Activity Pay Details**

- 1. From the Workday home page, click the **photo/person icon <sup>8</sup>** on the top right of the screen. On subsequent pages you will click on the **photo/cloud icon**
- 2. Click the **switch icon** to view your Summer (+) position.
- 3. Click on **Compensation** on the left vertical sidebar.

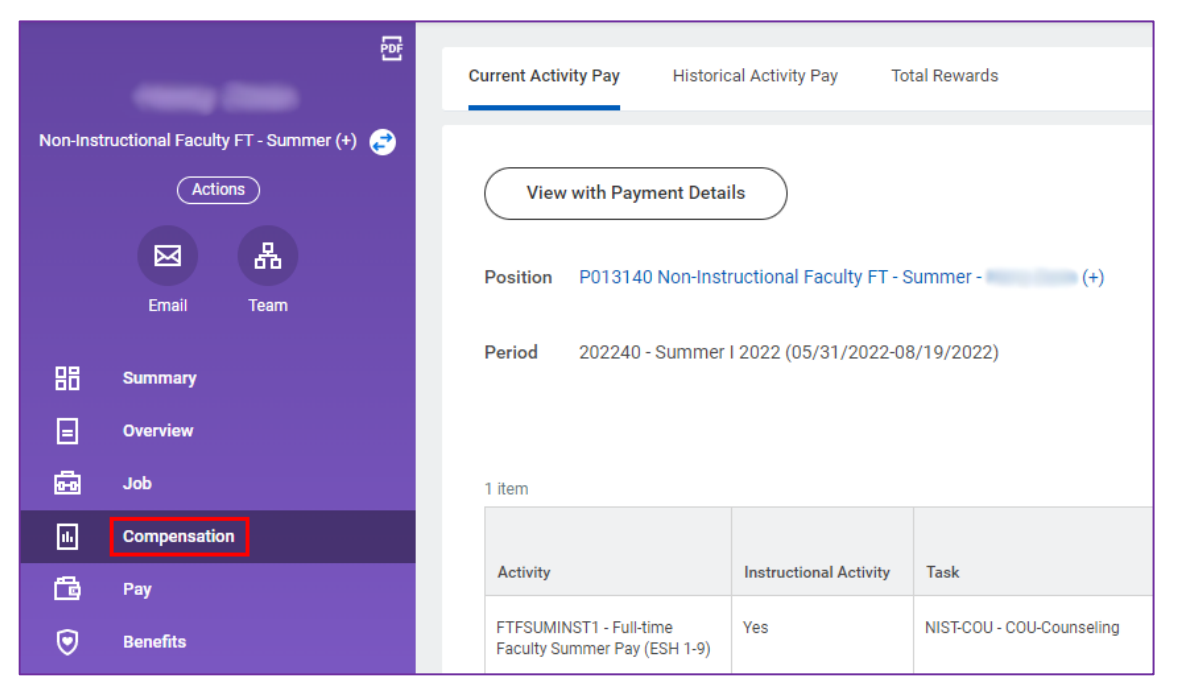

4. Click on **Historical Activity Pay**. Your Period Activity Assignments will populate.

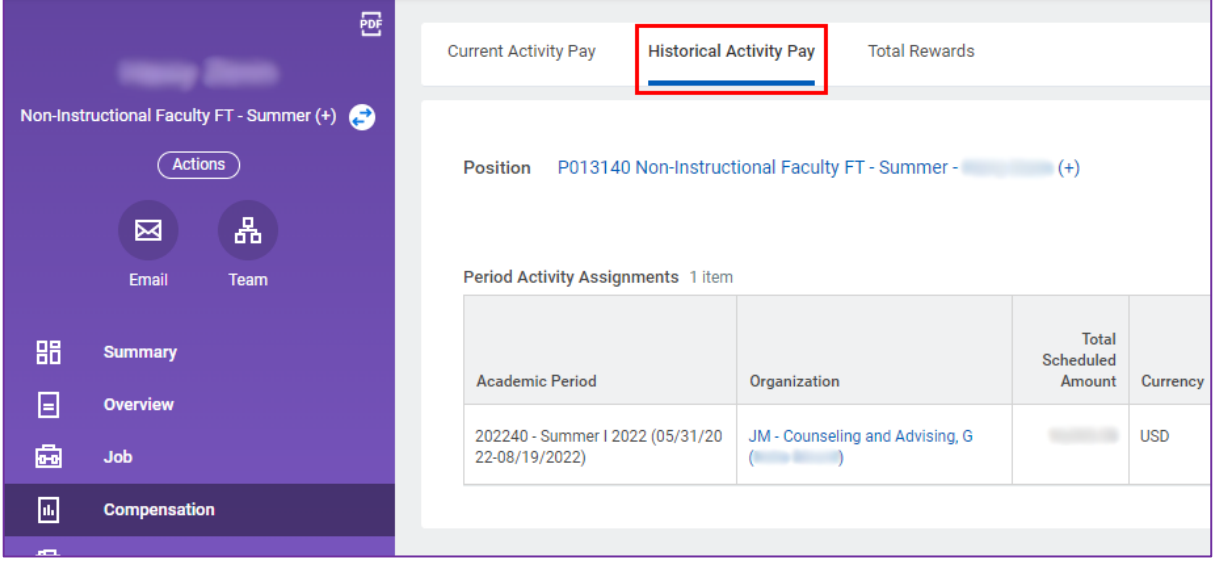

5. Scroll over and click on **View Assignment Details** to open details. (**Note:** This may be cut off on your screen.)

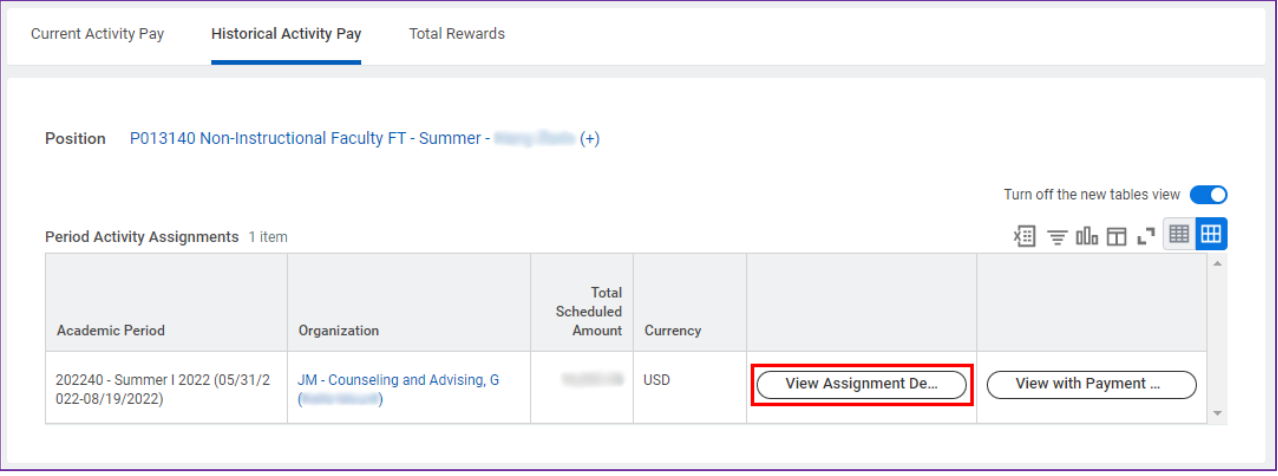

6. Period Activity Pay Assignment details will display. Click on **View with Payment Details** for additional information.

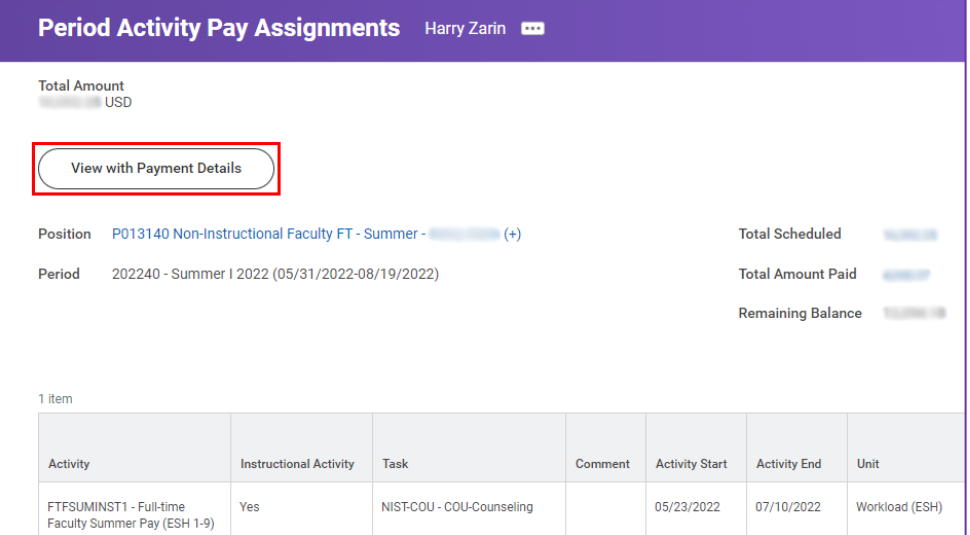

7. Full Period Activity Payment Details will display, including the total Scheduled Amount of the PAP, what has been Paid to Date, and the Payment Amount of each Scheduled Date for the PAP of the Summer.

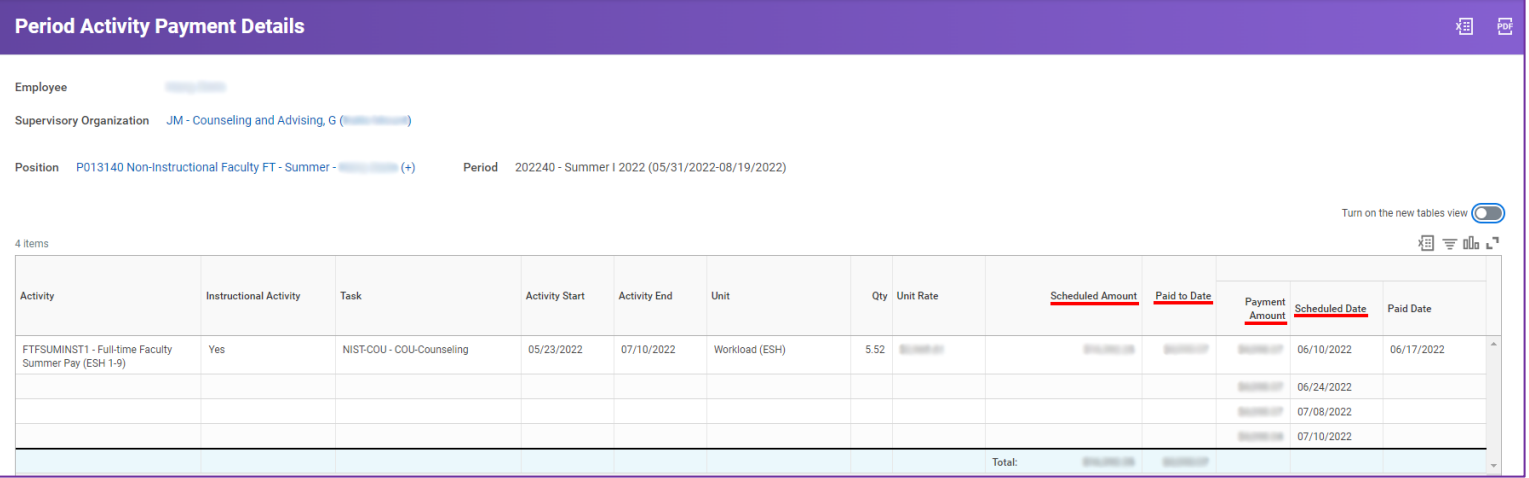